## ロイロノートのアンケート回答方法について

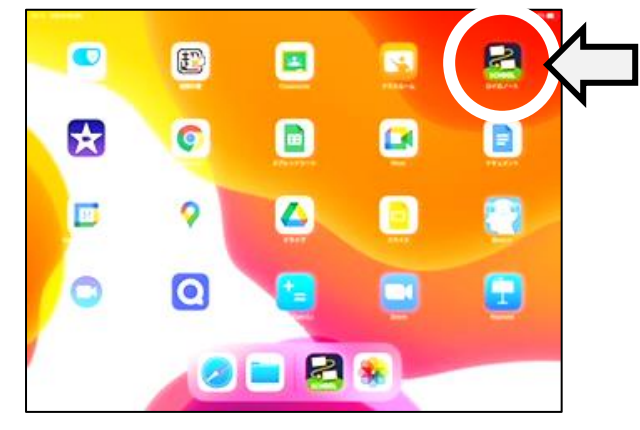

③メニューから、「学内共有」を選ぶ のちゃんの の「家庭学習アンケート」を選ぶ

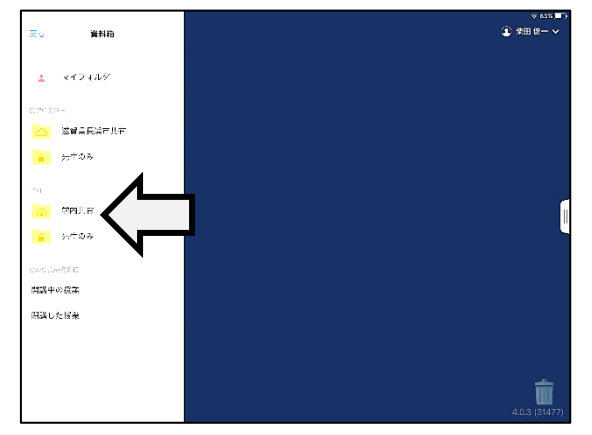

右上の「使用する」をタッチする

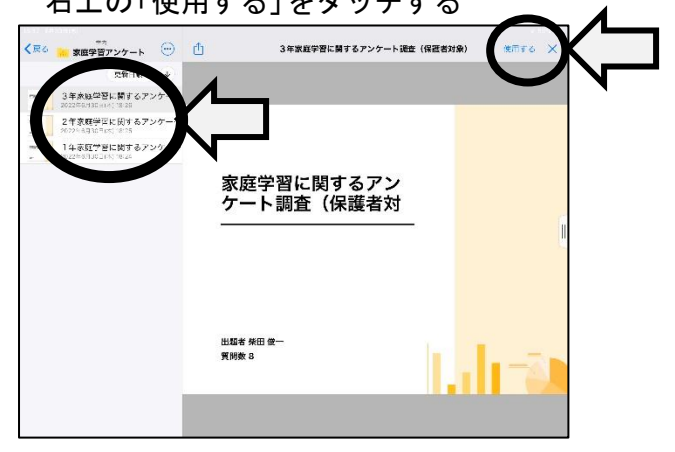

⑦右のオレンジ色の「回答」をタッチする ⑧アンケートに回答する

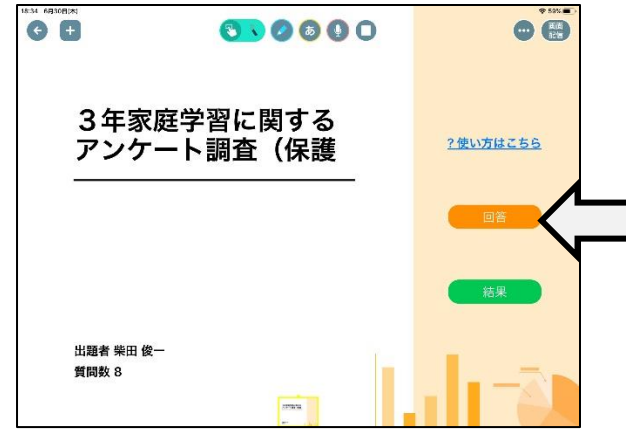

①画面からロイロノートのアプリをタッチする ②ログインし、「資料箱」をタッチする

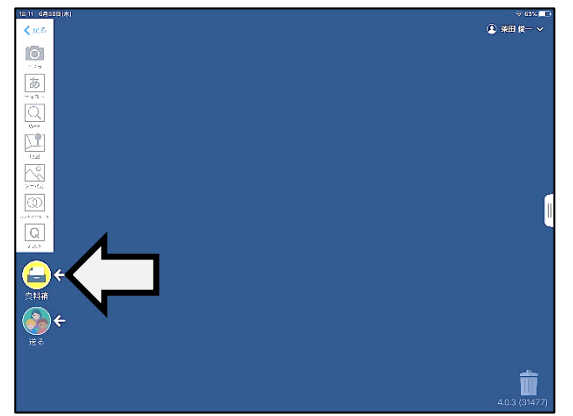

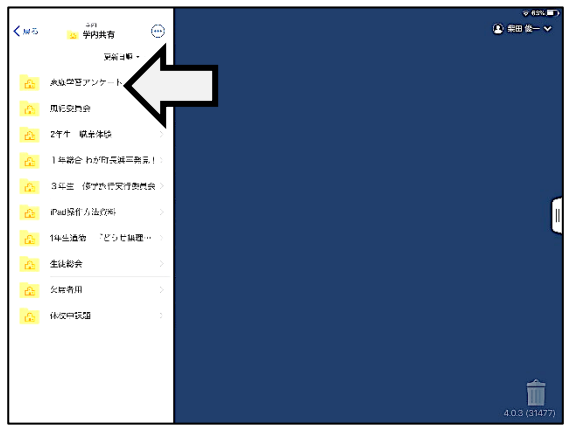

⑤お子さんの学年のアンケートを選び、 ⑥アンケートが画面に出てくるのでタッチする

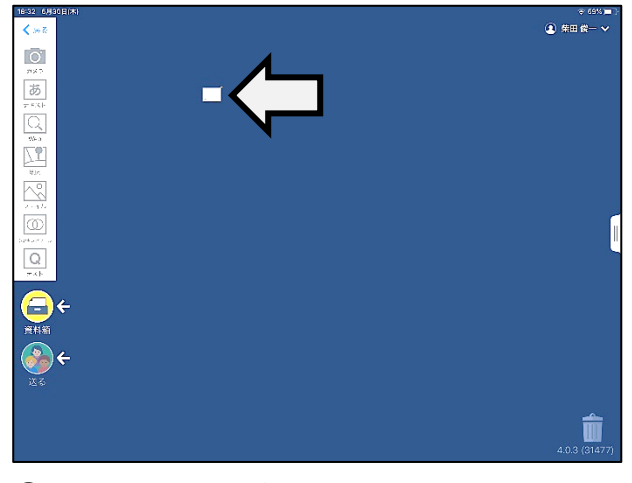

※選択肢から選ぶ(複数回答の項目も有り)

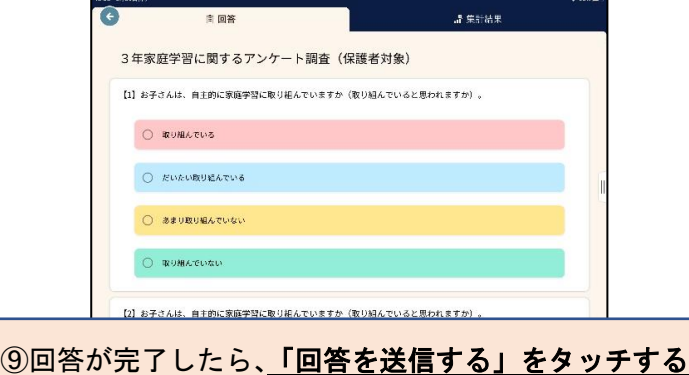